### Media Power Point 1

### Tatik Retno Murniasih, S.Si., M.Pd

[tretnom@unikama.ac.id](mailto:tretnom@unikama.ac.id)

### Microsoft PowerPoint

Mendesain suatu presentasi untuk kepentingan publik. Keunggulan:

- Presentasi menjadi lebih menarik, interaktif, dan tidak monoton.
- Membantu memperjelas isi presentasi.
- Menarik perhatian audience.

# Jenis Animasi

- 1. Gambar animasi (animasi gif, flash, atau movie)
- 2. Custom animation, menyediakan fasilitas untuk memilih dan mengatur efek animasi sesuai dengan kebutuhan.
- 3. Slide transition, adalah animasi perpindahan antar slide.
- Coba saudara cari gambar animasi di internet!

# Custom Animasi

Merupakan opsi tambahan dari animasi default yang disediakan (fade, wipe, dan fly in). Custom animasi tidak bekerja untuk slide melainkan untuk objeck yang ada dalam slide seperti tulisan, gambar, dsb. Macam-macam Custom Animasi:

1. Entrance

Menurut bahasa artinya masuk. Jadi efek animasi ini adalah memberikan transisi objek menjadi seolah-olah memasuki slide Anda. Banyak pilihan yang disediakan dan silahkan Anda mencoba dan memilih sendiri sesuai keinginan.

2. Emphasis

Menurut bahasa artinya tekanan, tegasan atau perhatian. Jadi jika Anda menggunakan animasi ini maka transisi yang dihasilkan lebih terpusat pada efek-efek atau perubahan bentuk dari objek yang Anda kenai animasi.

### Custom Animasi

#### 3. Exit

Menurut bahasa jelas artinya keluar. Jadi efek animasi ini memberikan transisi objek menjadi seolah-olah keluar dari slide Anda. Bisa dibilang berlawanan dengan entrance.

#### 4. Motion Paths

Menurut bahasa motion artinya gerakan sedangkan path artinya garis edar. Jadi motion path artinya pergerakan animasi yang mengikuti garis edar yang telah disediakan atau bahkan kita dapat membuat sendiri path atau lintasan yang ingin dilewati.

*Note : Meskipun mempunyai efek transisi yang berbeda-beda, keempat efek animasi tersebut jika digunakan sebagaimana mestinya akan saling bermanfaat untuk menciptakan keindahan dari presentasi Anda.*

### Penggunaan Slide Transition

Pada bagian "**Transition to This Slide**" pada tab "**Animations**" terdapat beberapa icon mewakili efek yang bisa kita gunakan untuk transisi slide.

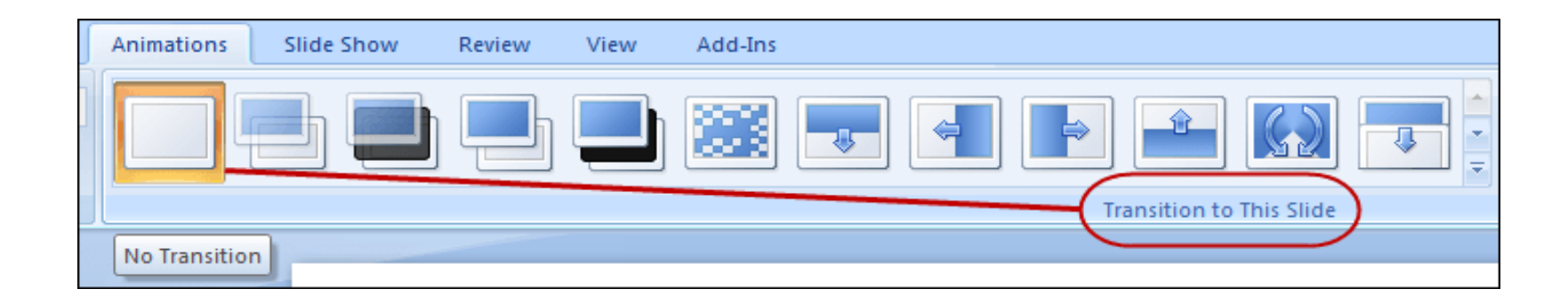

### Membuat Animasi Text

- 1. Pilih Menu Home  $>$  Layout  $>$  Blank
- 2. Insert > Text Box > Ketik SIAPA BERSUNGGUH-SUNGGUH Format tulisan (Masuk di Menu Home > Pada AV Pilih Very Loose) Pada Menu Format > Text Fill (Pilih) > Text Outline (Pilih) > Text Effects Format Background (Design > Background Styles)
- 3. Insert  $>$  Text Box  $>$  Ketik MAKA Format tulisan Masuk di Menu Home > Pilih ukuran, warna dan sebagainya Pilih Menu Format > Shape Styles Putar melingkar pada titik berwarna hijau
- 4. Insert > Text Box > KetikAKAN BERHASIL Format tulisan (Masuk di Menu Home > Pilih sesuai yang diinginkan) Pada Menu Format > Text Fill (Pilih) > Text Outline (Pilih) > Text Effects

### Membuat Animasi Text

- 5. Animasi pada SIAPA BERSUNGGUH-SUNGGUH Menu Animation > Custom Animation > Add Effect > Entrance > Flip Start > After Previous dan Speed > Slow
- 5. Animasi pada MAKA

Menu Animation > Custom Animation > Add Effect > Entrance > More Effect > Moderate > Spinner

Start > With Previous dan Speed > Slow

Text Box  $>$  Effect Option  $>$  Timing  $>$  Delay = 6  $>$  OK

- 5. Animasi padaAKAN BERHASIL Menu Animation > Custom Animation > Add Effect > Entrance > More Effect > Basic > Checkerboard Start > After Previous dan Speed > Medium
- 6. Insert > Text Box > Ketik Created by : Pendidikan Matematika Unikama Menu Animation > Custom Animation > Add Effect > Entrance > More Effect > Subtle > Fade Start > After Previous dan Speed > Slow Add Effect > Motion Paths > More Motion Paths > Turn Down

Created by : Pendidikan Matematika Unikama

### SIAPA BERSUNGGUH-SUNGGUH

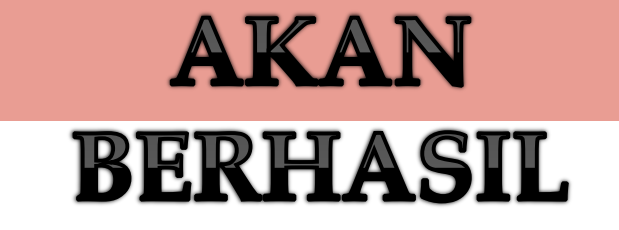

etno Murniasih

### Membuat Animasi Gambar Phi

- 1. Insert > Picture
- 2. Design > Background Styles
- 3. Animations > Custom Animation > Add Effect > Entrance > More Effects  $>$  Subtle  $>$  Fade.

Add Effect > Exit > More Effects > Subtle > Fade

Start > After Previous dan Speed > Medium

4. Copy dan Paste

Pilih Menu Format > Picture Effects > Soft Edges > 50 point Start > After Previous dan Speed > Medium

5. Copy dan Paste

Pilih Menu Format > Picture Effects > Soft Edges > 25 point Start > After Previous dan Speed > Medium

### Membuat Animasi Gambar Phi

6. Copy dan Paste

Pilih Menu Format > Picture Effects > Reflection > Reflection Variation

Start > After Previous dan Speed > Medium

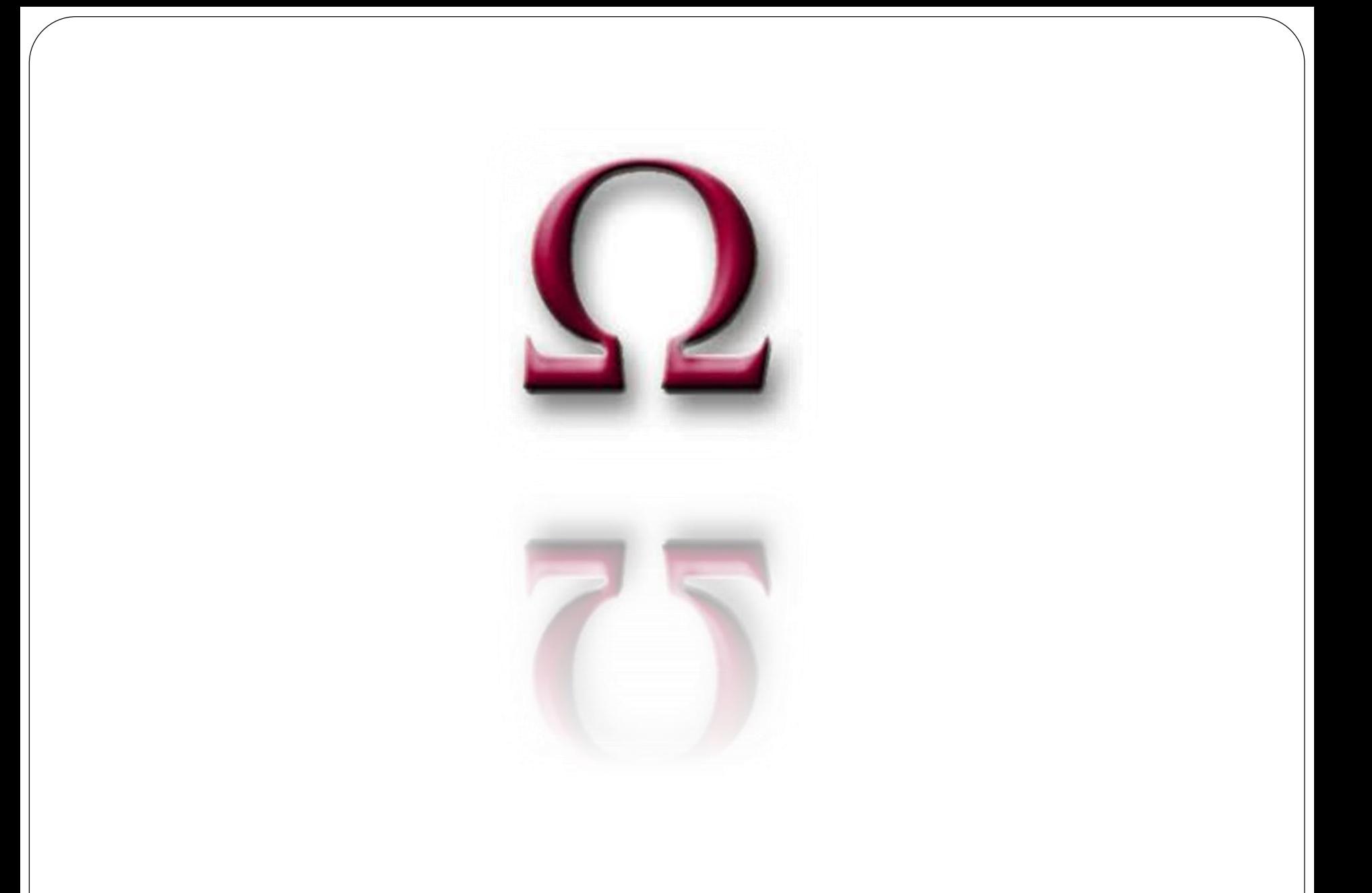

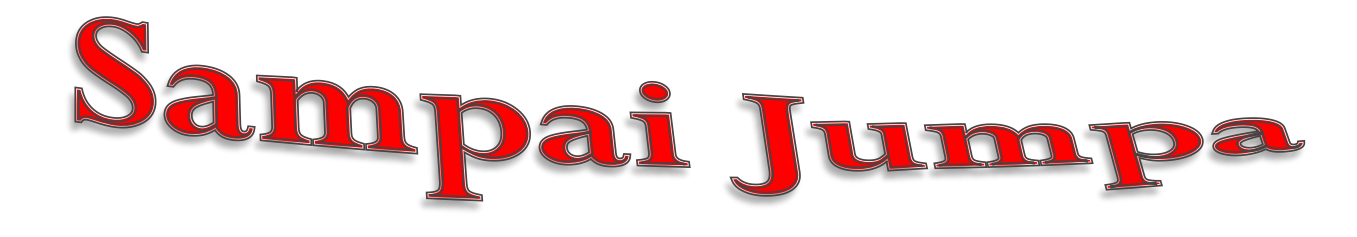

# Tidak Ada Orang HEBAT Yang Malas Untuk Belajar www.gambarkata.com credit: timbil.com